## **HERRAMIENTA MMG MANUAL DE USO v0.2.18**

**Tomas Lund Pertersen**

**[kotogadekiru@gmail.com](mailto:kotogadekiru@gmail.com)**

## Contenido

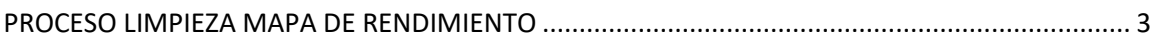

## <span id="page-2-0"></span>PROCESO LIMPIEZA MAPA DE RENDIMIENTO

- 1. IMPORTAR MAPA
	- a. Seleccionar columnas.
	- b. Rinde min/max (sólo para filtro outlayers).
	- c. Opción de cambiar el nombre para mostrar en la plataforma.
	- d. Distancia.
		- i. Cantidad distancia tolera: determina cuánto se puede estirar un polígono (ej. si selecciono el valor 10 y la distancia del polígono es 2 m, el polígono se va a estirar como máximo hasta 20 m).
		- ii. Metros por unidad de distancia: conversor de unidades a metros (si no está bien configurado los polígonos se van a ver grandes y superpuestos).
			- 1. Metros dejar 1
			- 2. Pulgadas: 0.0254
			- 3. Pies: 0.3048
	- e. Rinde es flow: es para construir el rendimiento en base al flujo (tiene que estar en lbs/seg). Toma ancho y distancia corregidos en "metros por unidad de distancia"".
	- f. Resto de las funciones no tildadas.
	- g. Procesar el mapa (mirar histograma para ver si las unidades están bien).
- 2. ANCHO: mirar si el ancho de las pasadas está bien.
	- a. Que el ancho este bien configurado (si esta ok seguir al siguiente paso).
	- b. Que cubra bien la superficie de las pasadas (señal GPS).
	- c. Ingresar el ancho máximo observado en "ancho default" (o el necesario para cubrir bien la superficie) y tildar opción "ancho".
	- d. Volver a procesar el mapa para corroborar la corrección del ancho.
- 3. DEMORA PESADA: mirar si hay demora entre el dato y el sitio ("distorsión").
	- a. Generalmente los mapas no vienen corregidos.
	- b. Ingresar metros a corregir (ej. -5 para correr el dato 5 m para adelante) y tildar opción "demora".
	- c. Volver a procesar el mapa para corroborar la corrección de demora.
- 4. SUPERPOSICIONES: mirar si hay superposiciones.
	- a. Cantidad máxima de datos superpuestos: en teoría no tendría que haber más de 4 o 5 polígonos superpuestos. Se deja alto (ej. 50) por si está mal configurada la unidad de distancia que dibuje igual.
	- b. Ingresar superficie mínima relevante (si un polígono recortado tiene una menor superficie que la ingresada, se descarta) y tildar "superposición".
	- c. Volver a procesar el mapa para corroborar la corrección de superposición.
	- d. Se sugiere en este paso exportar el mapa para no volver a realizar cálculos geométricos. (opción de duplicar la capa con "unir cosechas" seleccionando sólo esta capa. Esto genera una capa ya procesada en memoria, no se guarda. Cuando la procese no vuelve a recalcular lo anterior.)
- 5. OUTLAYERS:
	- a. Detectar máximos y mínimos representativos. Los datos que estén fuera de este rango no entrarán en el promedio de la muestra. (Ingresar los valores sin coma)
- b. Ingresar en "Ancho filtro (m)", el tamaño de muestreo de comparación de cada punto (es un cuadrado, lado x lado). Por ejemplo 50 m.
- c. Ingresar en "Porcentaje tolerancia CV" el valor (0 a 1) de tolerancia q se usara para decidir si se mantiene el dato original o se cambie por el promedio de la muestra. Ej. si el promedio de la muestra es 2.000 kg/ha, un CV de 0.1 genera un rango entre 1.800 kg/ha y 2.200 kg/ha. Si el promedio del punto está por fuera de este rango, será reemplazado por 2.000 kg/ha (o sea el promedio de la muestra)
- d. Tildar "outlayers" y volver a procesar para corroborar el filtro de outlayers
- 6. CORREGIR RINDE: rinde promedio ajustado (ej. 105 sube un 5% todo)
- 7. GRILLAR: toma el "Ancho filtro (m)" como default.
- 8. EXPORTAR A PUNTOS